# Ⅲ. WEB申請システムを利用した審査 【事前図書の送信】 【Ⅲ-1】

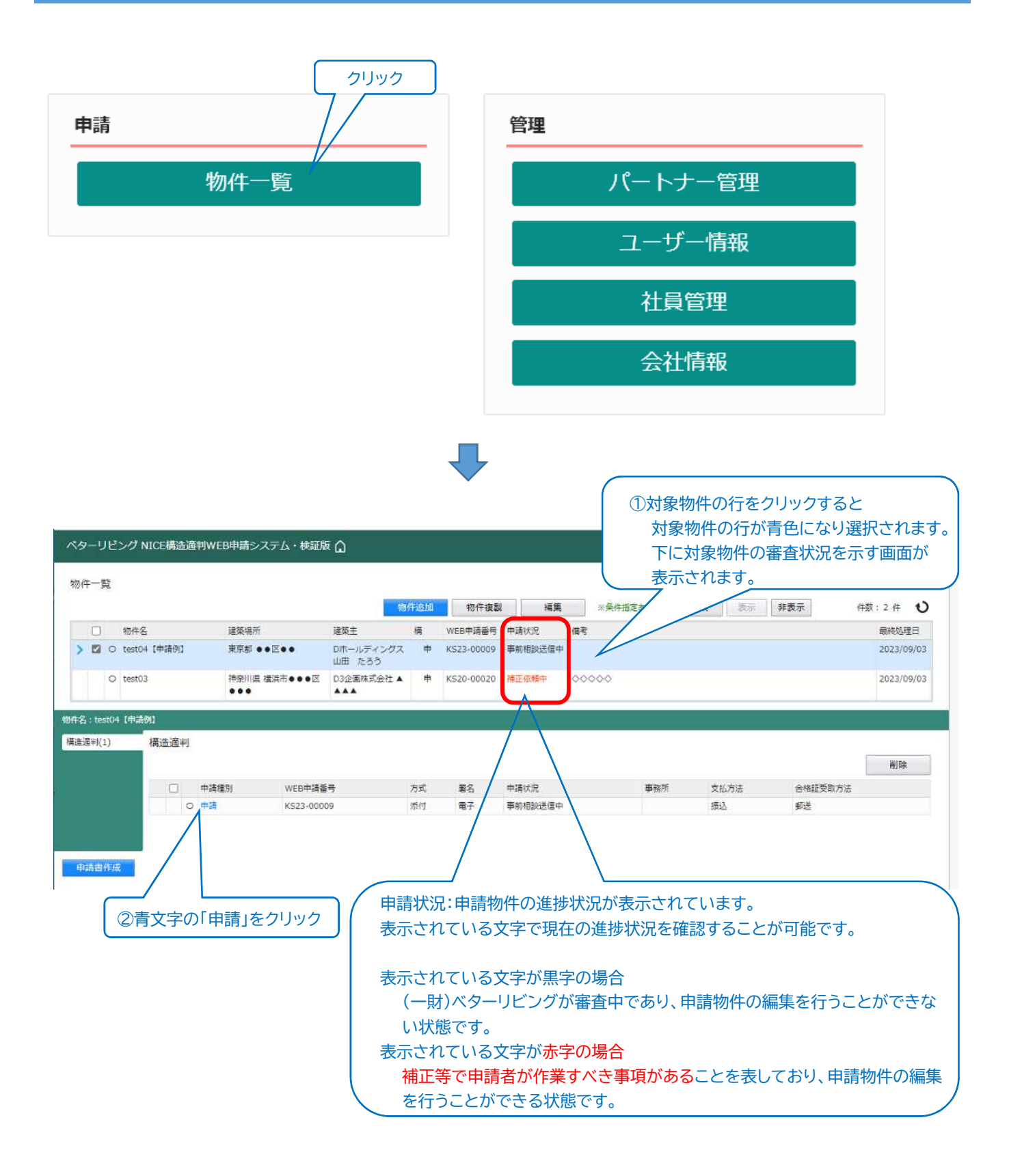

## Ⅲ. WEB申請システムを利用した審査 【事前図書の送信】 【Ⅲ-2】

#### WEB申請システムを利用した審査状況をチャットで確認しながら、申請を進めることができます。

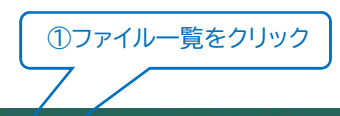

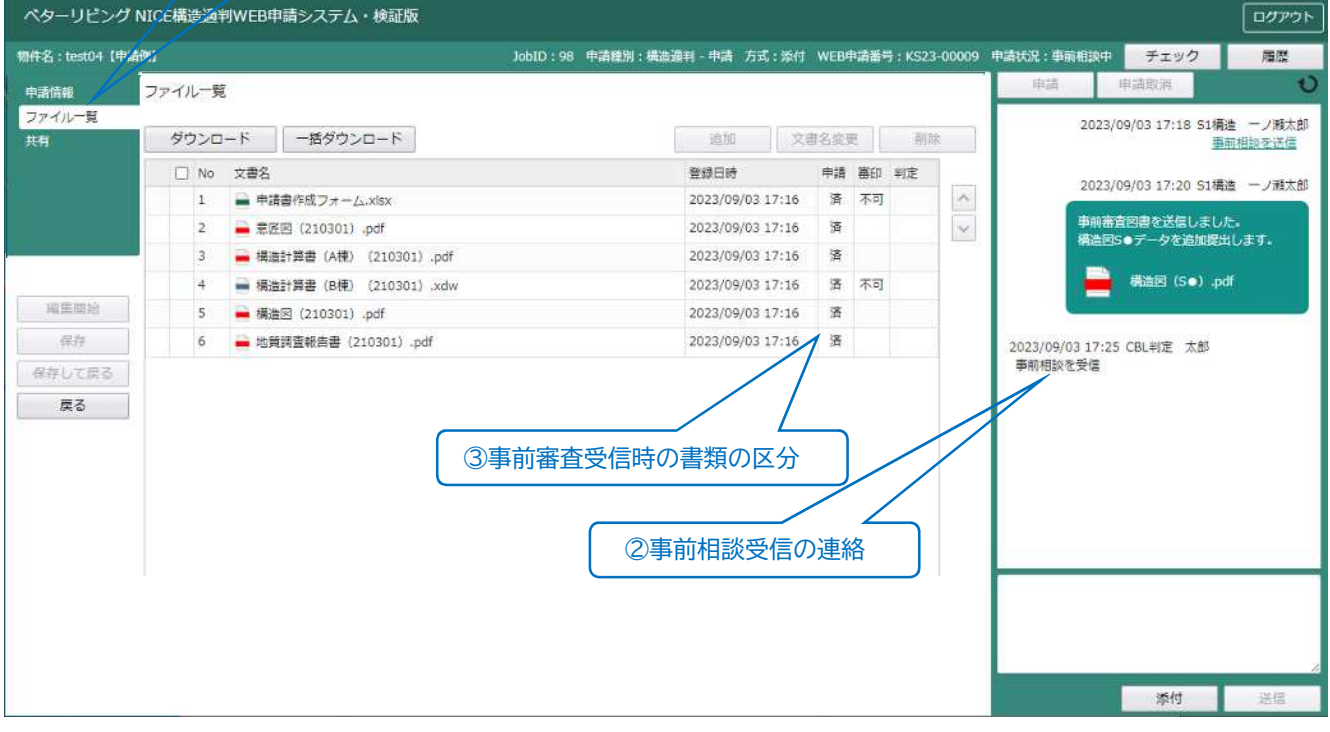

①「ファイル一覧」をクリックすることで、審査状況の画面を見る事ができます。 ②事前審査の書類が受信できましたら、(一財)ベターリビングより、事前相談を 受信した連絡がチャットに送信されます。 ③事前審査の受信時の書類には、申請欄に「済」が表示されます。

# Ⅲ. WEB申請システムを利用した審査 【事前審査結果の確認】 【Ⅲ-3】

事前審査が終了したら、判定員から、事前審査質疑事項及び回答書のExcelファイルが送信されます。 事前審査質疑事項及び回答書の内容に対する追加説明を行って下さい。(事前審査結果の確認)

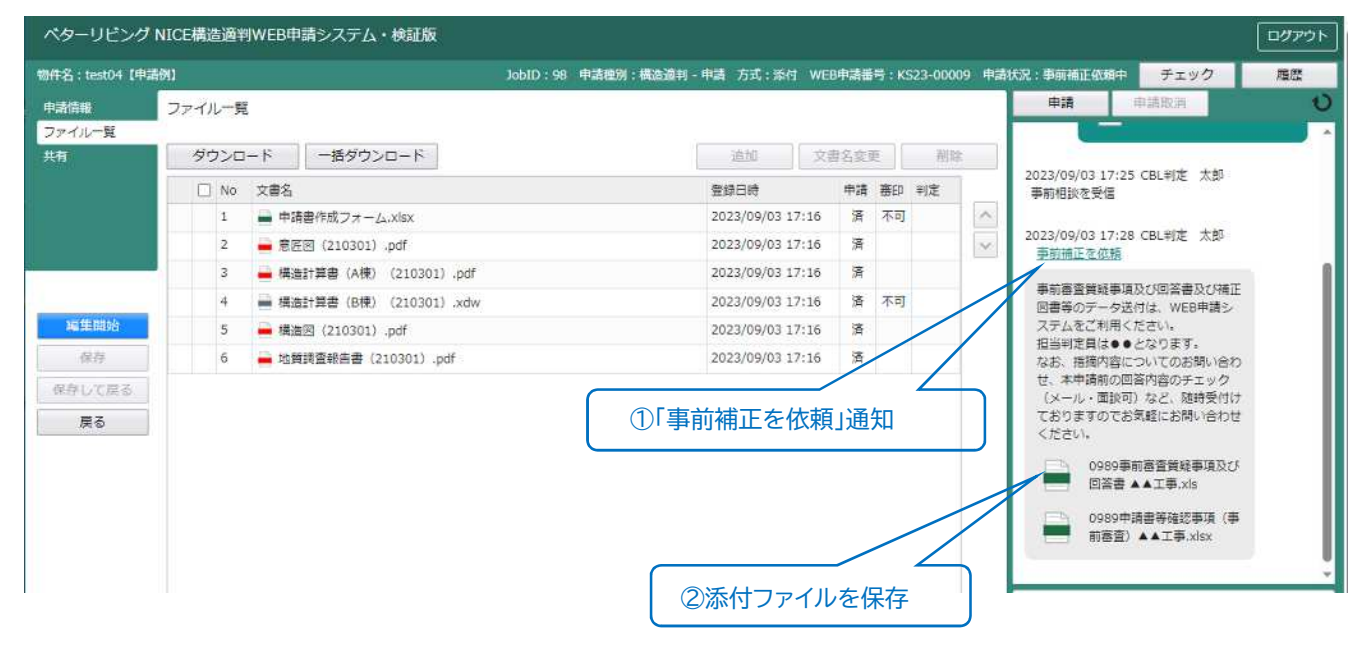

①担当の判定員より「事前補正を依頼」通知が届きます。事前審査における追加 説明事項が記載されたもので、従来のExcelシートと同じものになります。 ②判定員から送付された「事前審査質疑事項及び回答書」(Excelファイル)を

**お使いのパソコンに保存**してください。

申請書等補正事項は「申請書等確認事項」 (Excelファイル)をご確認ください。 (ファイルのアイコンをクリック - ダウンロード)

③ 「事前審査質疑事項及び回答書」に回答を記載し、必要な追加説明と図書の補正を 作成ください。

## **!** 【送信可能なファイル形式】

- ・PDFファイル(.pdf)やExcelファイル(.xls.xlsx)、Wordファイル(.doc.docx)、 圧縮ファイル(.zip)等が送信可能です。
- ・**テキストファイル(.txt)は送信できません。**Wordデータで送付してください。
- ・DocuWorksデータについて、DocuWorks文書(.xdw)は送信が可能ですが、 DocuWorksデータを束ねた**「バインダーデータ」(.xbd)は送信できません**。 構造計算書のバインダーデータを、一旦ご自身のPCへDocuWorks印刷し、 バインダー全体を1つの「DocuWorks文書.xdw」に変換し、送信してください。
- ・複数のファイルをドラッグ&ドロップで追加する際に、「追加できない」場合が あります。この時は1つずつ追加してください。

・電子申請(本申請)で提出可能なファイル形式は、**PDFファイル(.pdf)**のみです。 書面等をスキャニングして作成するイメージデータ形式の場合は**解像度300dpi 以上**としてください。

・送信ファイルの容量は、「**1ファイルあたり100Mbまで**」に制限されています。

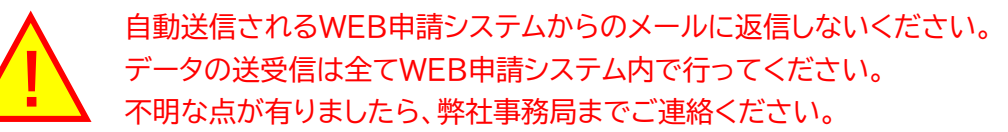

判定員からの事前審査質疑事項及び回答書に合わせて、必要な追加説明と図書の補正内容を送信して ください。

設計図書の補正状況は、「事前審査質疑事項及び回答書」に記載してください。

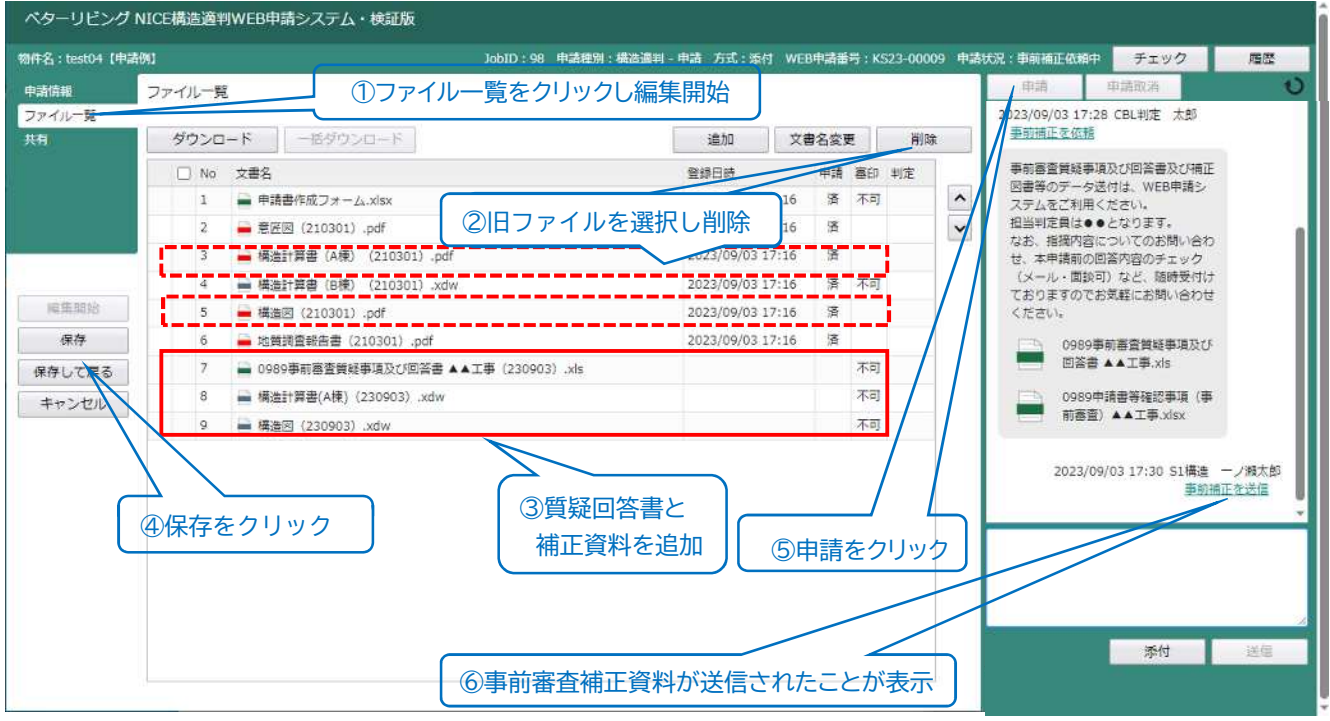

①「ファイル一覧」をクリック「編集開始」 ②補正前の旧ファイルを選択し、削除をクリック ③「質疑回答書」と「補正資料」を追加 ④「保存」をクリック ⑤「申請」をクリック

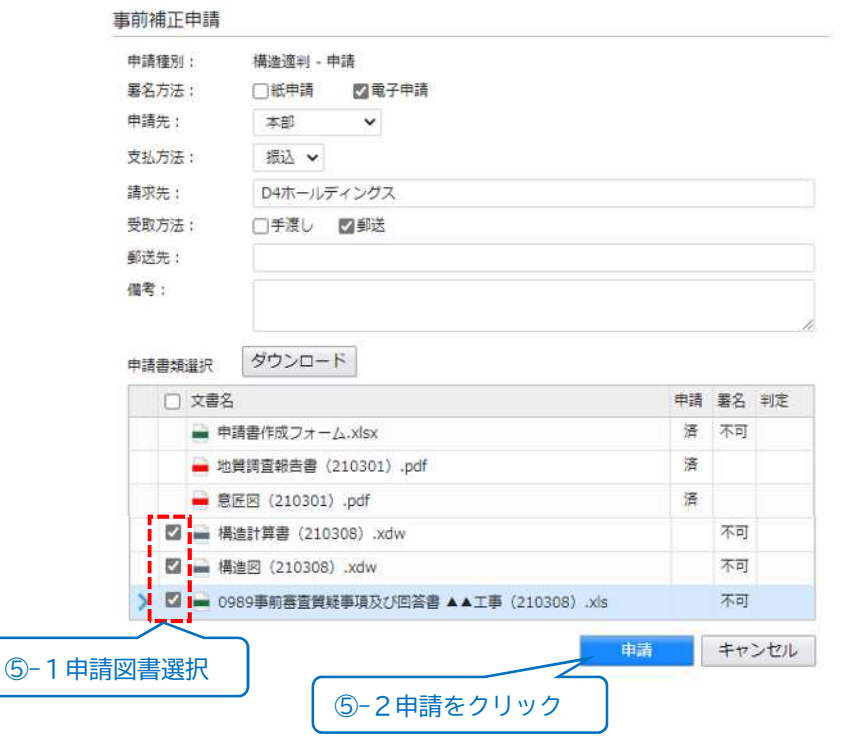

⑥事前審査補正資料が送信されたことが表示されます

## Ⅲ. WEB申請システムを利用した審査 【事前審査終了の連絡】 【Ⅲ-5】

### 全ての事前審査質疑事項に追加説明や補正が終了し、事前審査が終了すると、判定員からの事前審査 回答確認完了のメッセージが届きます。

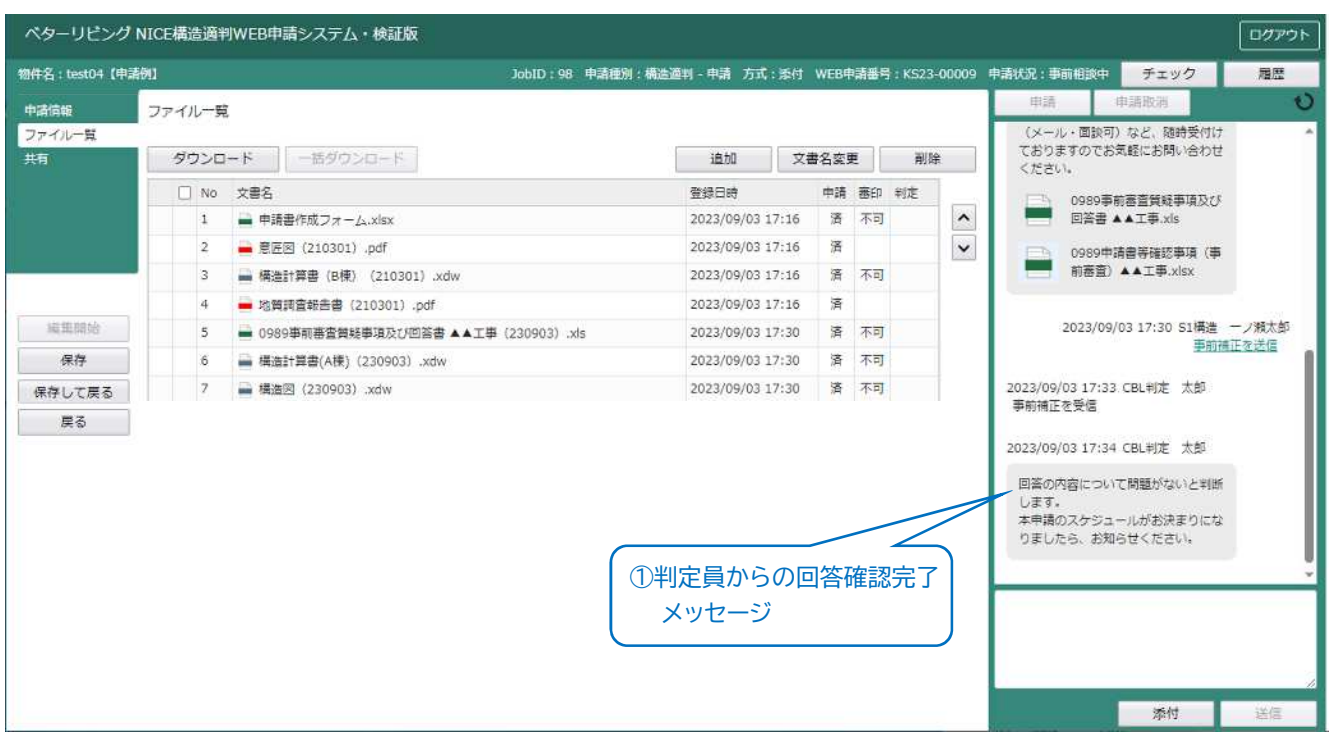

①判定員からの「回答確認完了」のメッセージを確認 (事前審査が終了したことを示します)

②本申請図書を提出してください。

電子申請を希望する場合は、マニュアルⅣ.本申請(電子申請)に沿って、 申請ください。

紙申請を希望する場合は、マニュアルⅣ.本申請(紙申請)に沿って、 本申請時に必要な図書(正副本 各一式)を印刷し、提出ください。

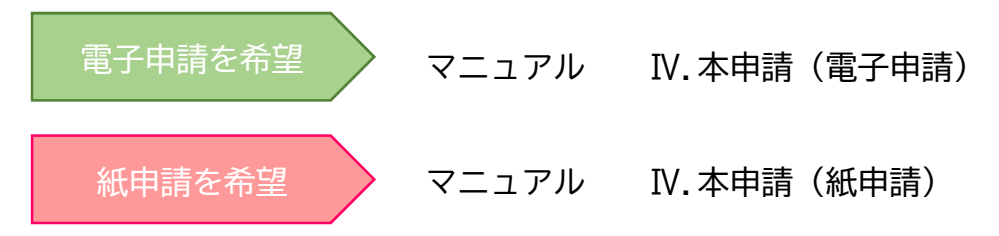